# **MANUAL DE USO PLATAFORMA URKUND - ISTCRE**

**MANUAL DOCENTE**

Departamento de la Información y Comunicación (TICS) – Istcre

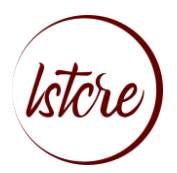

# **INSTITUTO SUPERIOR TECNOLÓGICO CRUZ ROJA ECUATORIANA**

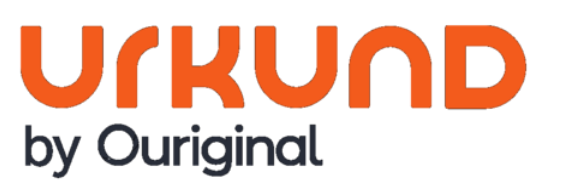

005 TICS - ISTCRE 2021 pág. 2

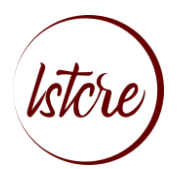

#### CONTENIDO

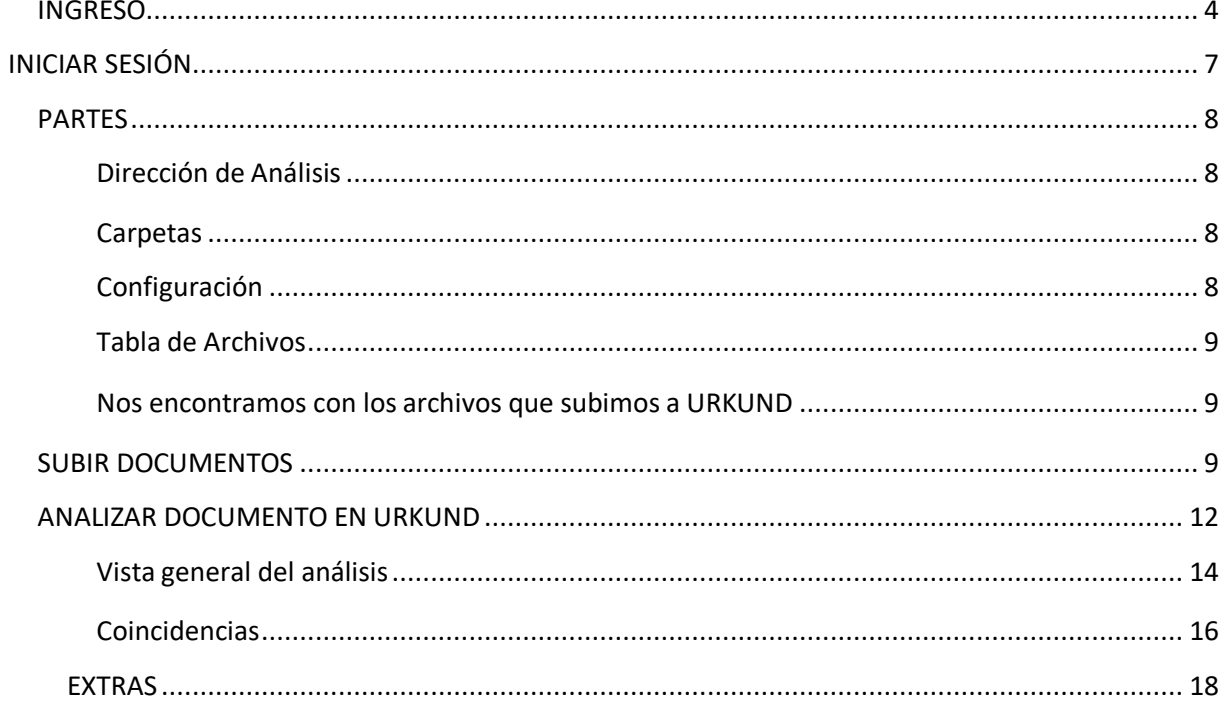

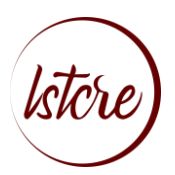

# <span id="page-3-0"></span>**INGRESO**

1

### **Ingresamos a nuestro navegador de preferencia:**

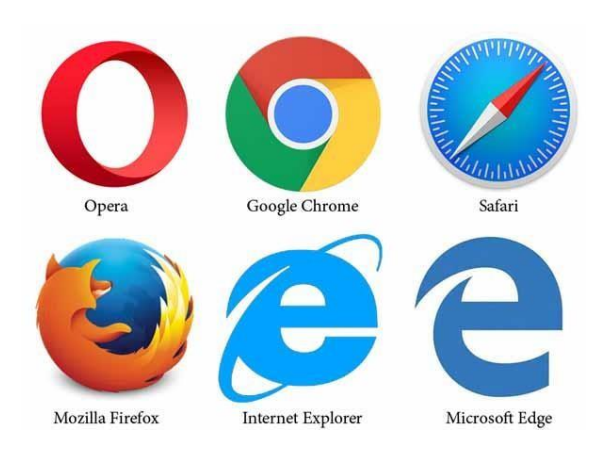

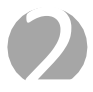

**En la barra del buscador insertamos la palabra:**

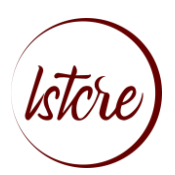

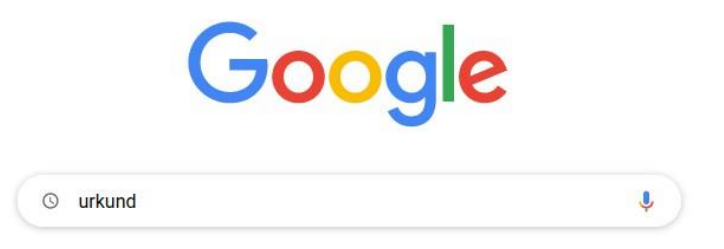

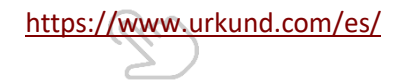

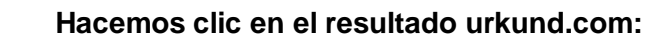

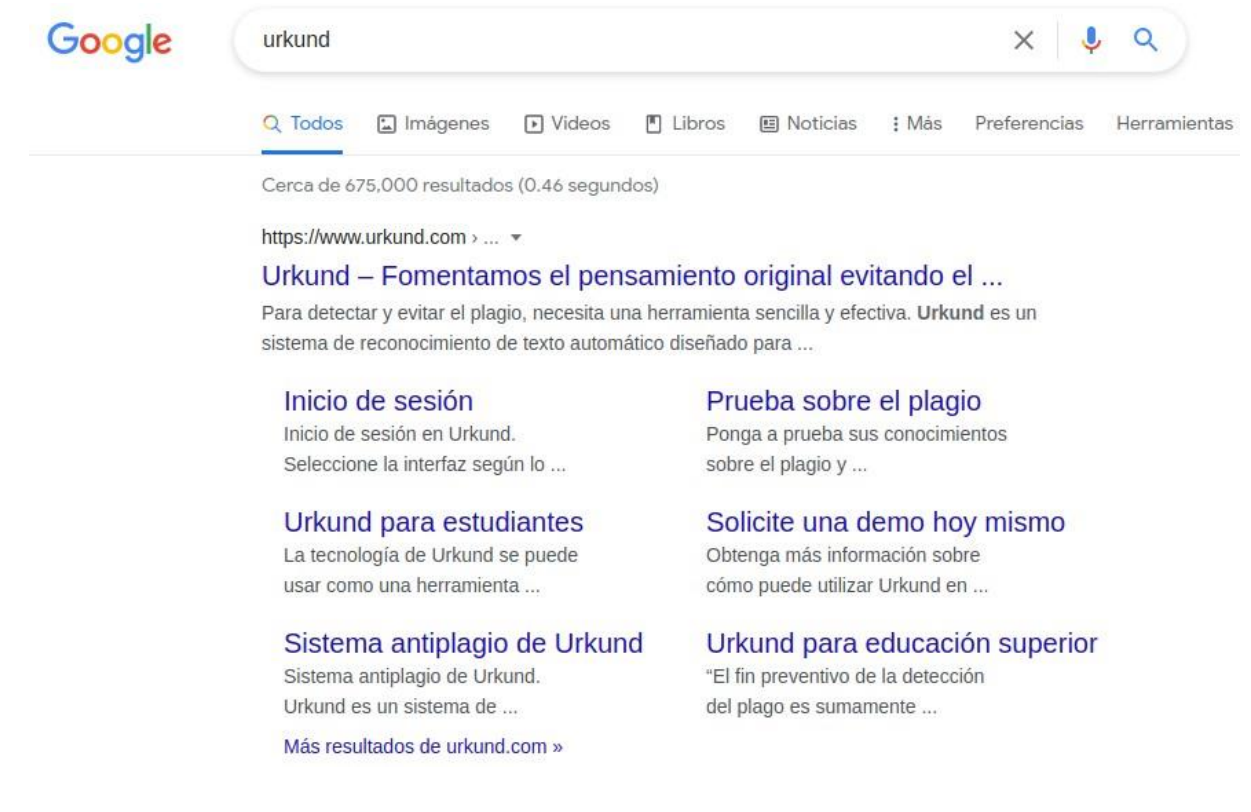

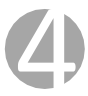

**Se nos despliega y muestra la siguiente pantalla:**

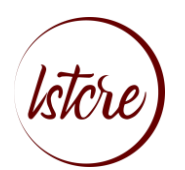

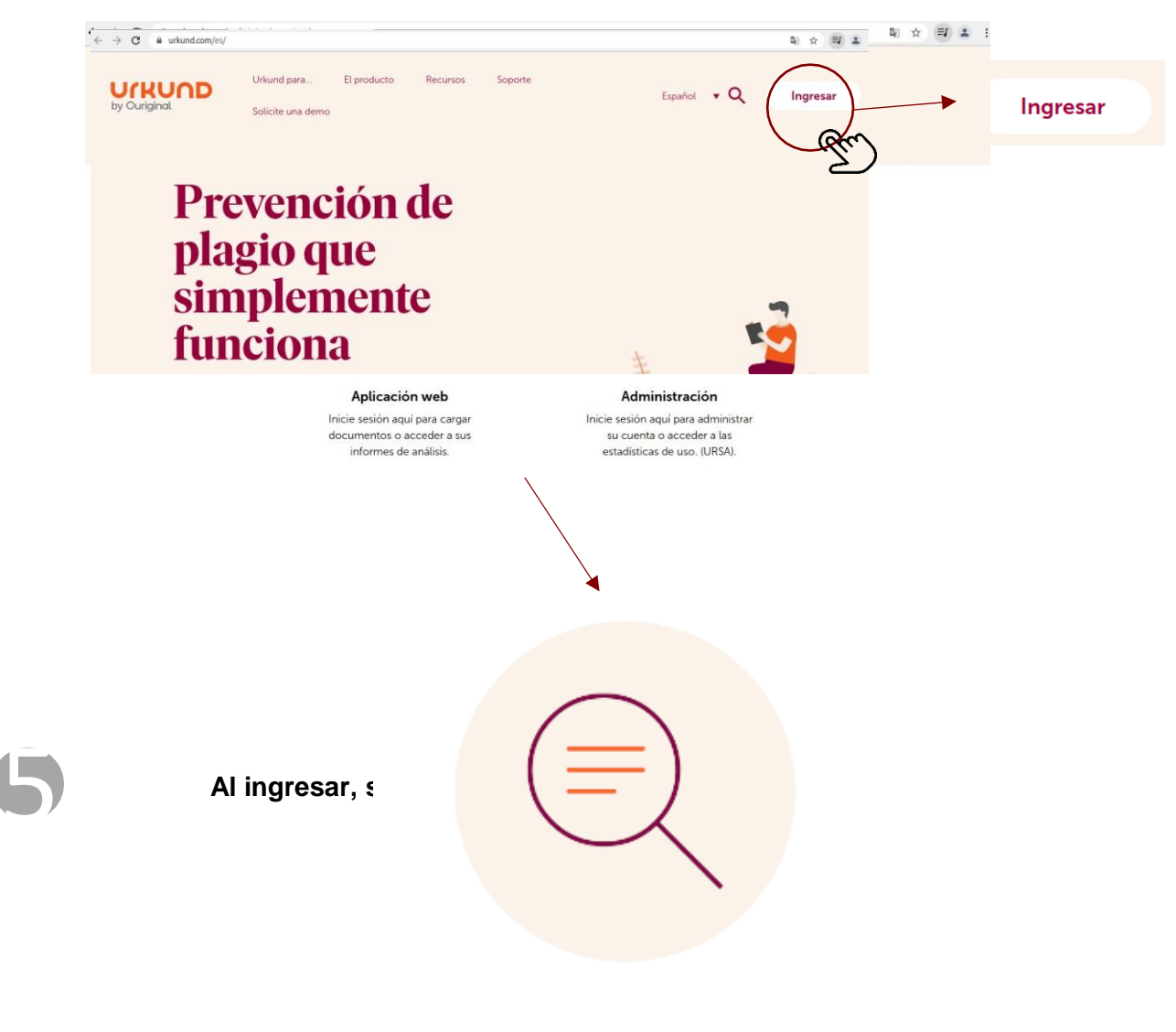

## Aplicación web

Inicie sesión aquí para cargar documentos o acceder a sus informes de análisis.

Hacemos clic en la opción **aplicación web**

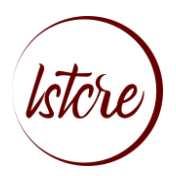

# INICIAR SESIÓN

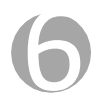

**Se nos desplegará la siguiente pantalla**

005 TICS - ISTCRE 2021 pág. 7

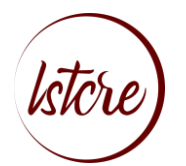

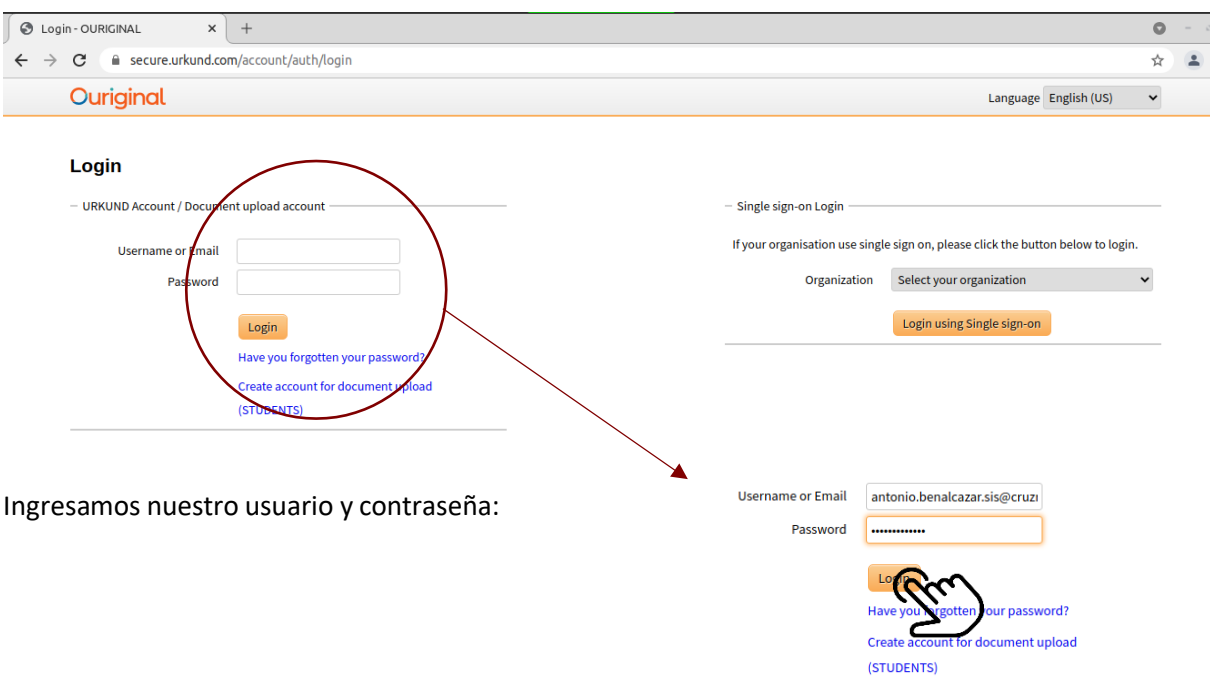

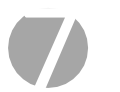

## **Se nos despliega la siguiente pantalla y opciones**

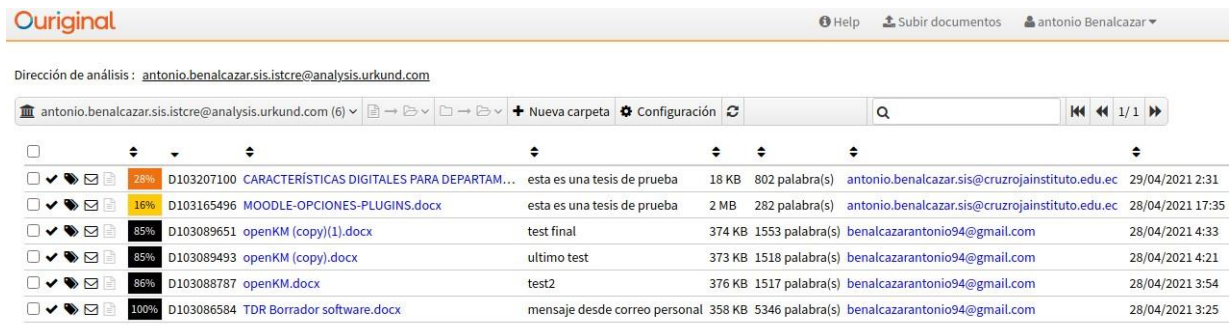

<span id="page-7-0"></span>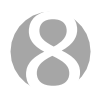

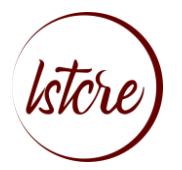

#### Dirección de Análisis

Se crea por defecto:

<span id="page-8-1"></span><span id="page-8-0"></span>Dirección de análisis : antonio.benalcazar.sis.istcre@analysis.urkund.com Carpetas

Puede administrar sus categorías de archivos aquí

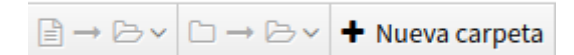

<span id="page-8-2"></span>Configuración

Ajustes de Perfil

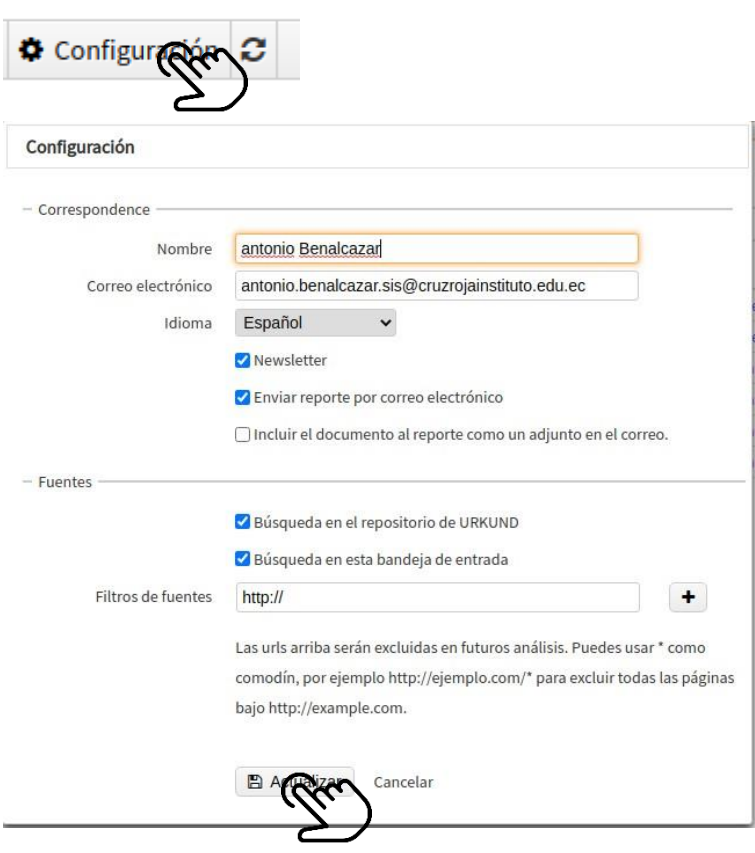

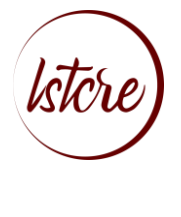

#### <span id="page-9-0"></span>Tabla de Archivos

#### Nos encontramos con los archivos que subimos a URKUND

<span id="page-9-1"></span>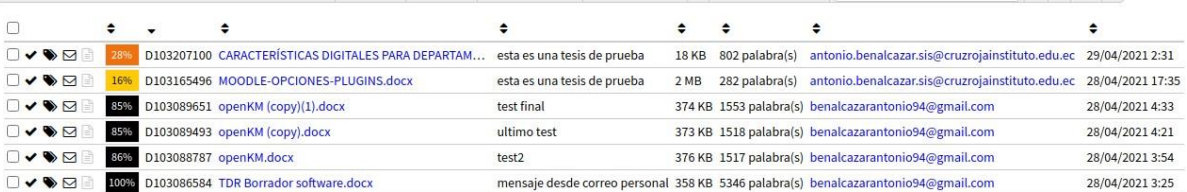

## <span id="page-9-2"></span>SUBIR DOCUMENTOS

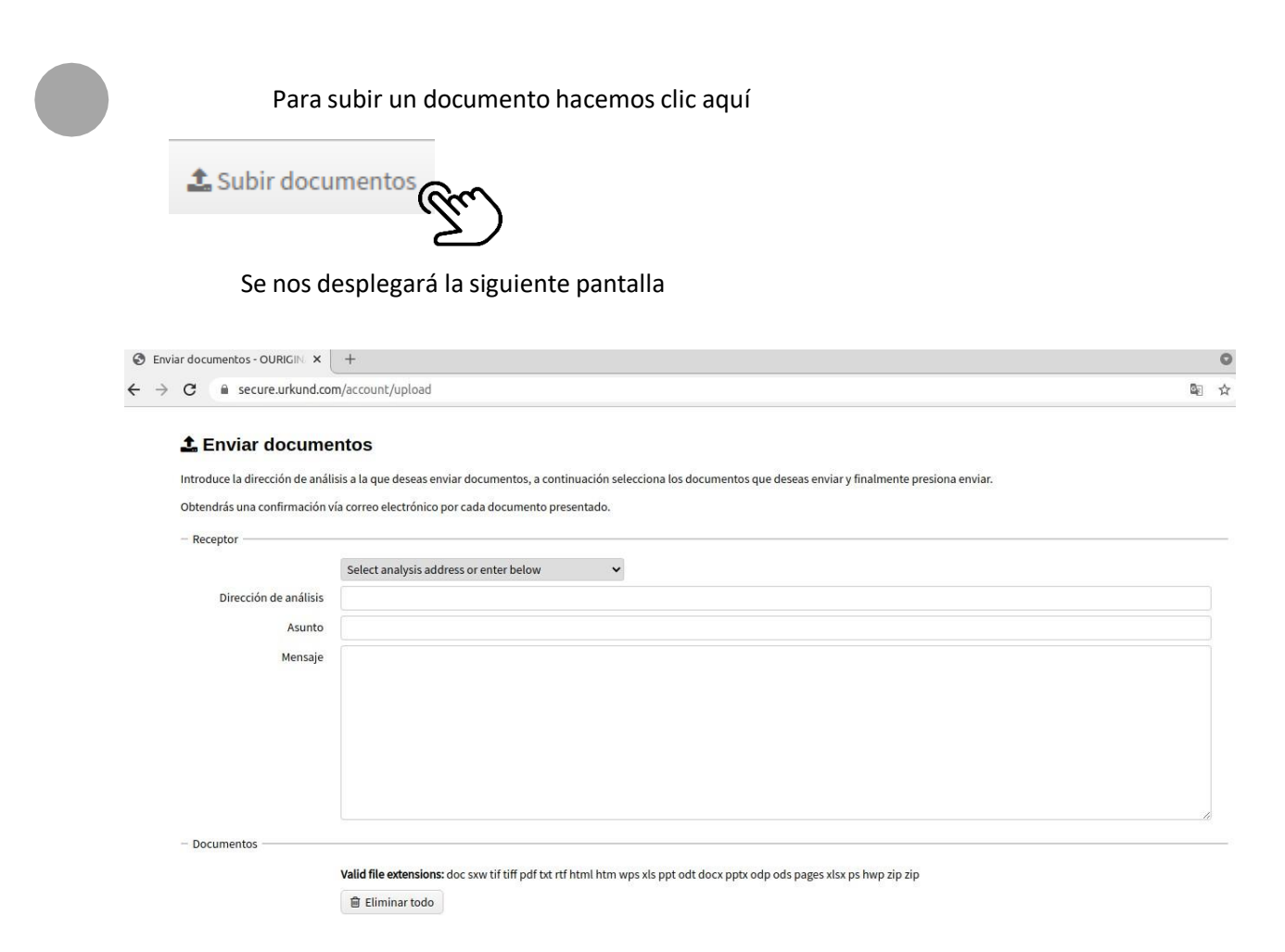

Seleccionamos Dirección de Análisis

Dirección de análisis

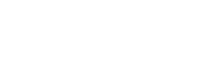

Select analysis address or enter below

U

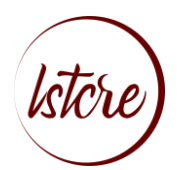

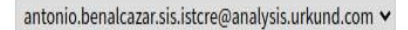

Dirección de análisis ◆ antonio Benalcazar, INSTITUTO TECNOLÓGICO DE LA CRUZ ROJA ECUATORIANA (antonio.benalcazar.sis.istcre@analysis.urkund.com) © Editar

#### Asunto

Este apartado es opcional, es recomendable escribir un asunto para tener una mejororganización

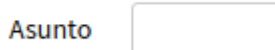

#### Mensaje

Este apartado es opcional, es recomendable escribir un asunto para tener una mejor organización

Mensaje

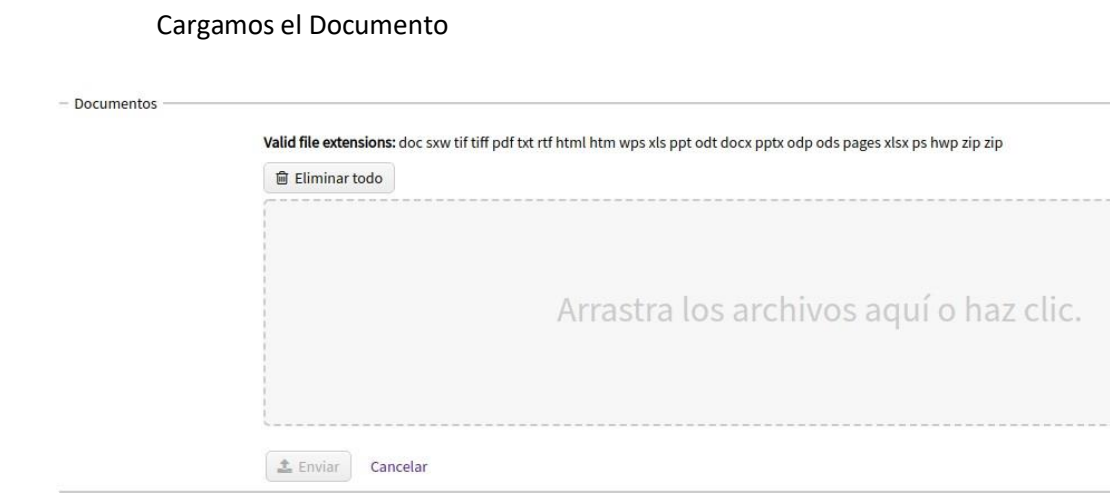

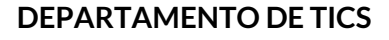

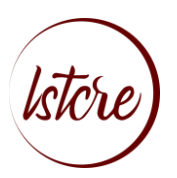

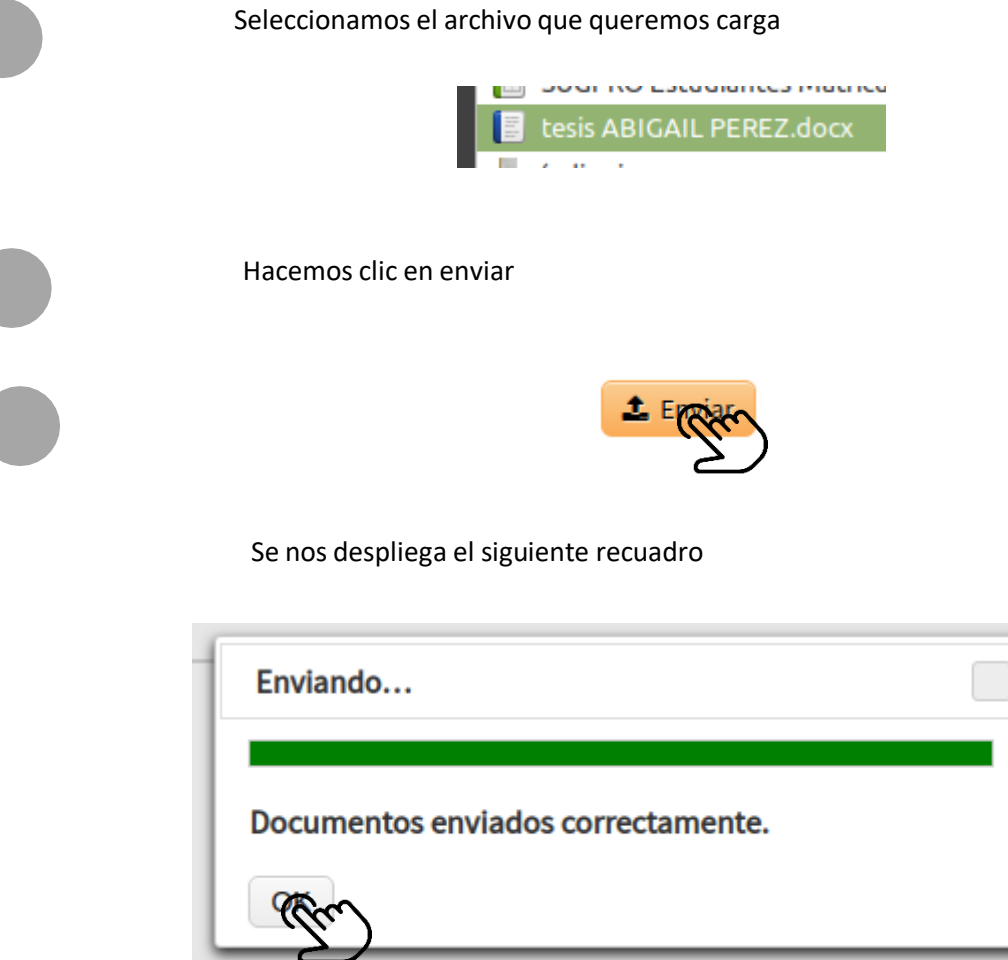

Volvemos a la pantalla principal

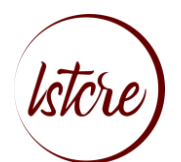

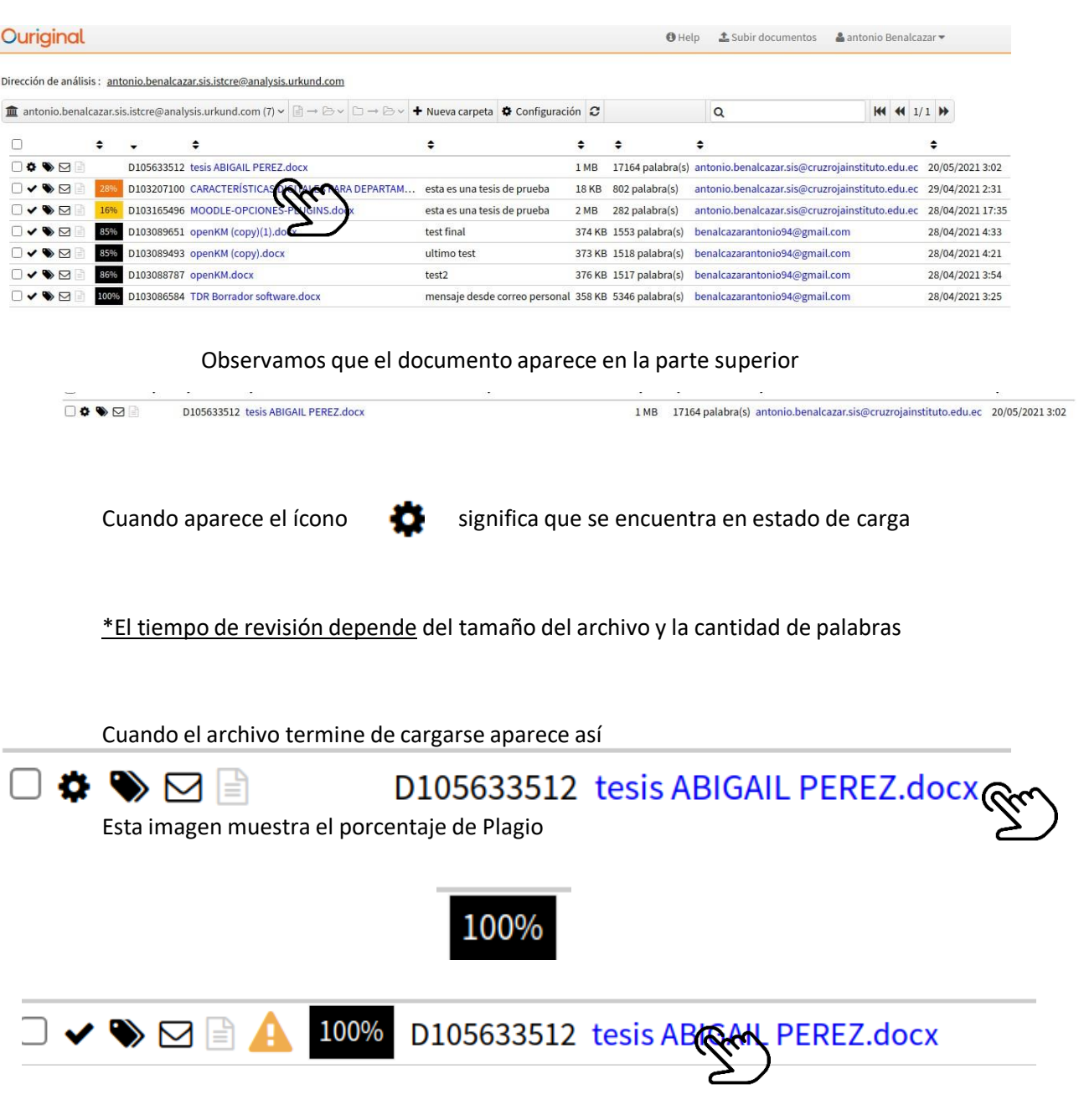

# <span id="page-12-0"></span>**ANALIZAR DOCUMENTO EN URKUND**

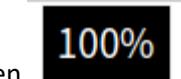

Hacemos clic en **100%** para poder ingresar a los resultados enviados por URKUND

El análisis se carga en la siguiente pantalla:

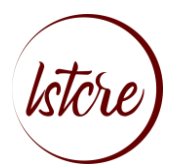

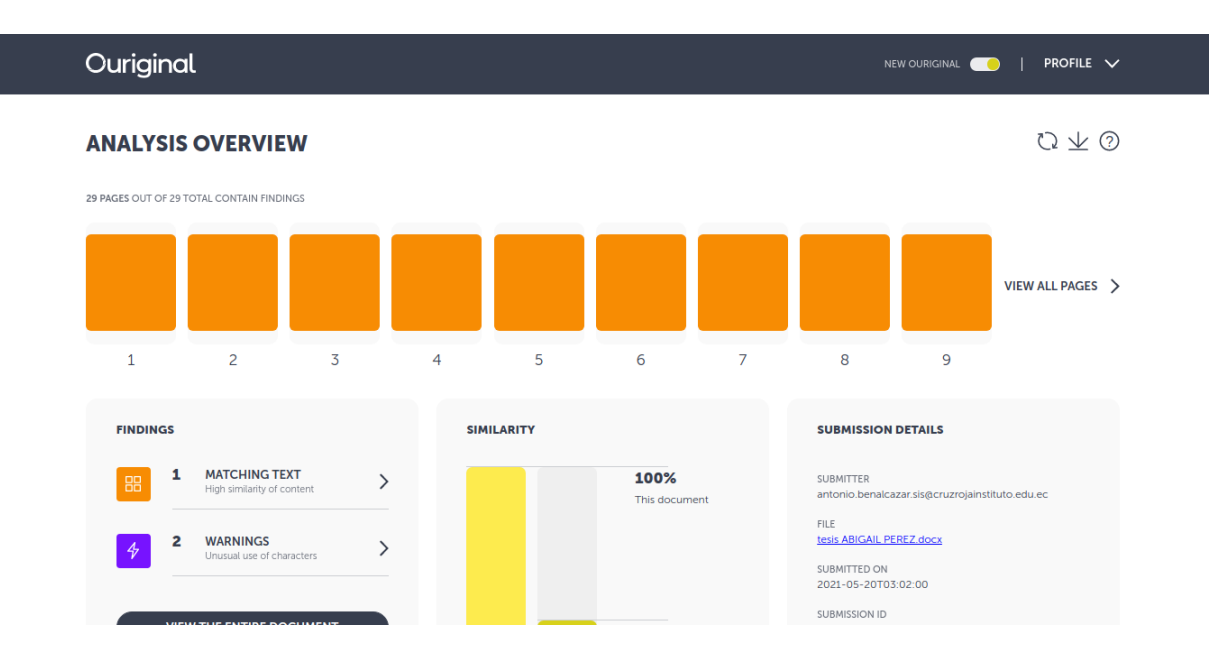

En el apartado de perfil (PROFILE) podemos cambiar el idioma a español

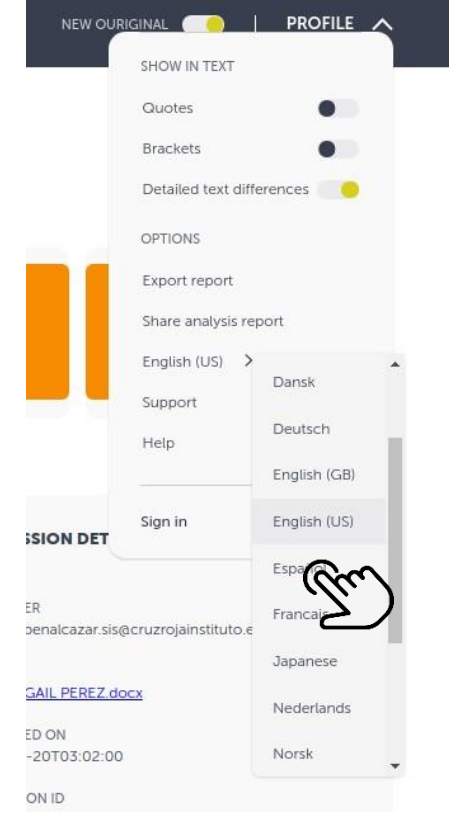

Se nos muestra de la siguiente manera

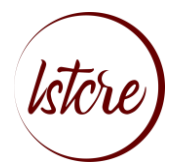

CONFIGURACIÓN V

NUEVO OURIGINAL

#### Ouriginal

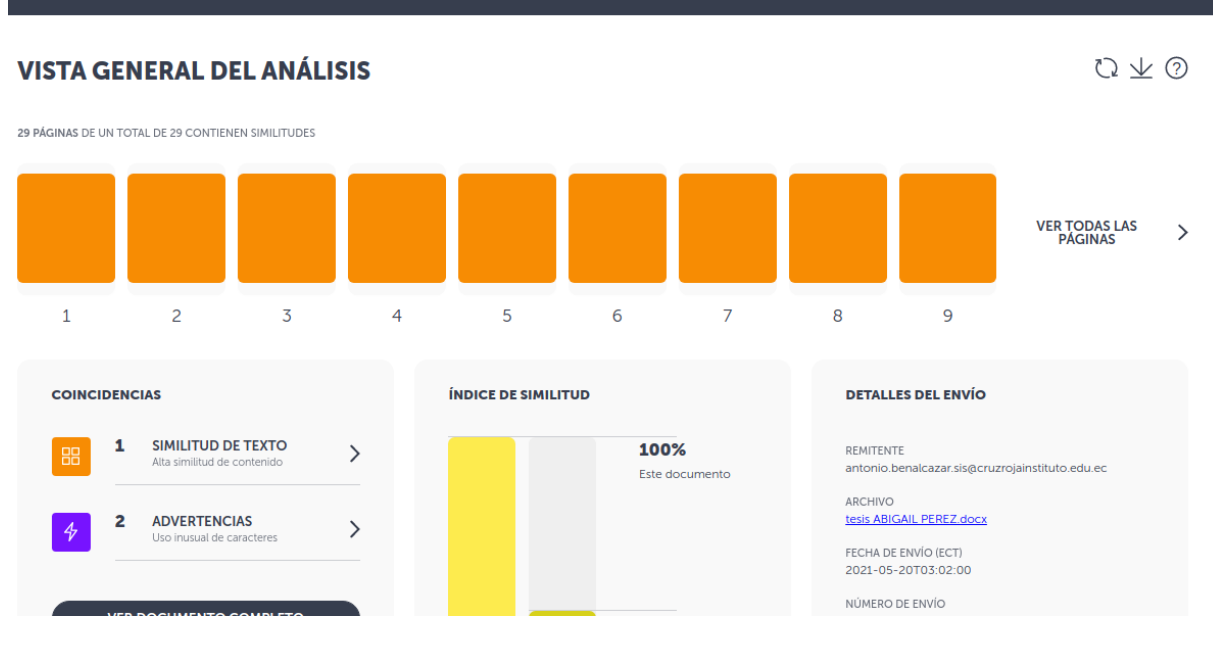

#### <span id="page-14-0"></span>Vista general del análisis}

29 PÁGINAS DE UN TOTAL DE 29 CONTIENEN SIMILITUDES **VER TODAS LAS<br>PÁGINAS**  $\,$  $\overline{7}$  $\overline{1}$  $\overline{c}$  $\overline{3}$  $\overline{4}$  $\overline{5}$ 6 8  $\overline{9}$ 

#### Hacemos clic en ver todas las páginas

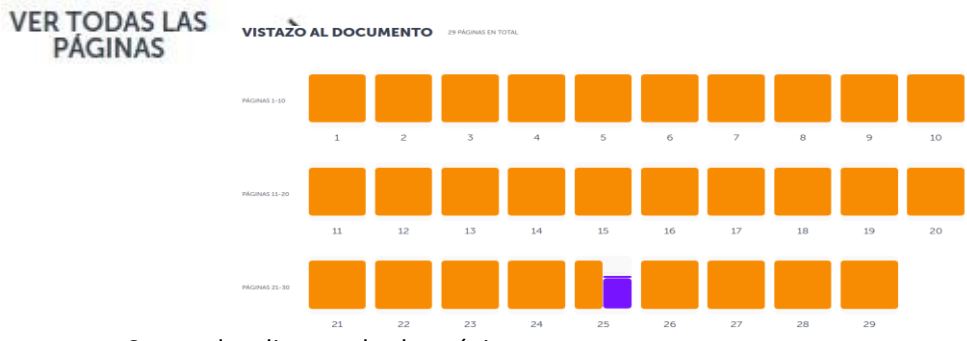

Se nos despliega todas las páginas

Si seleccionamos una página nos aparece lo siguiente

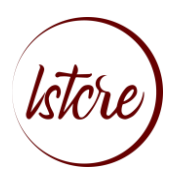

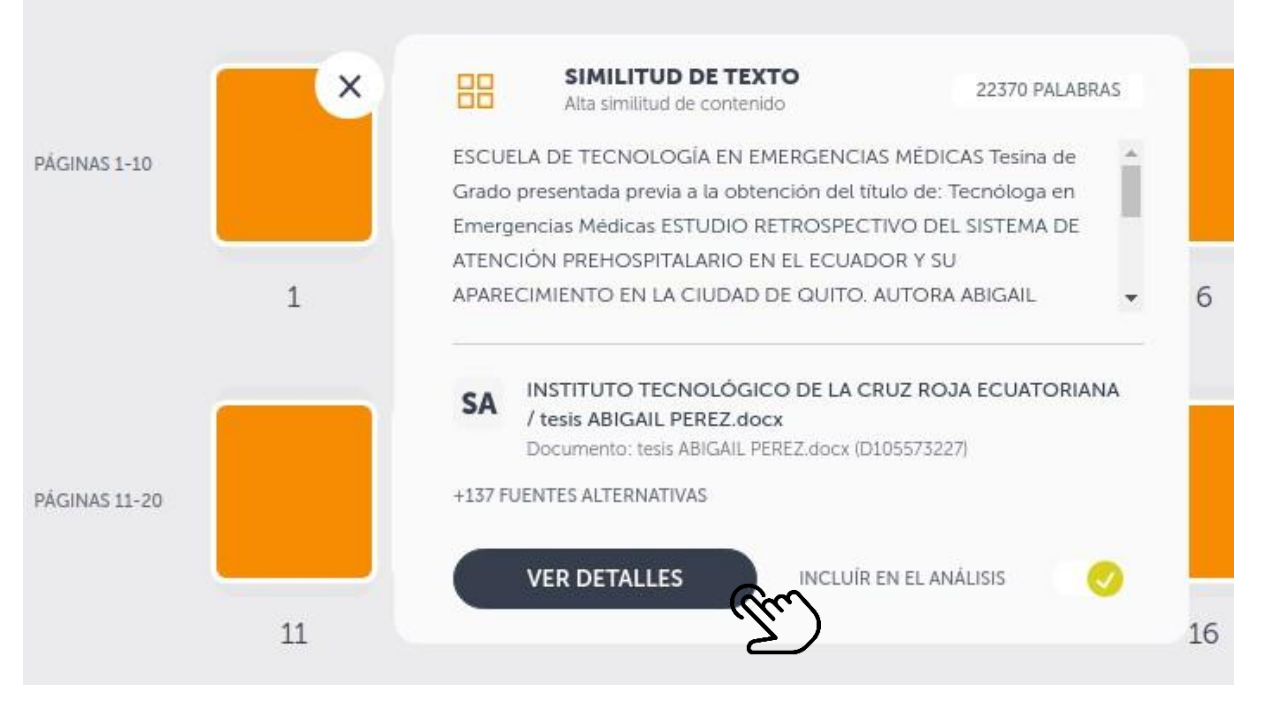

#### <span id="page-15-0"></span>Coincidencias

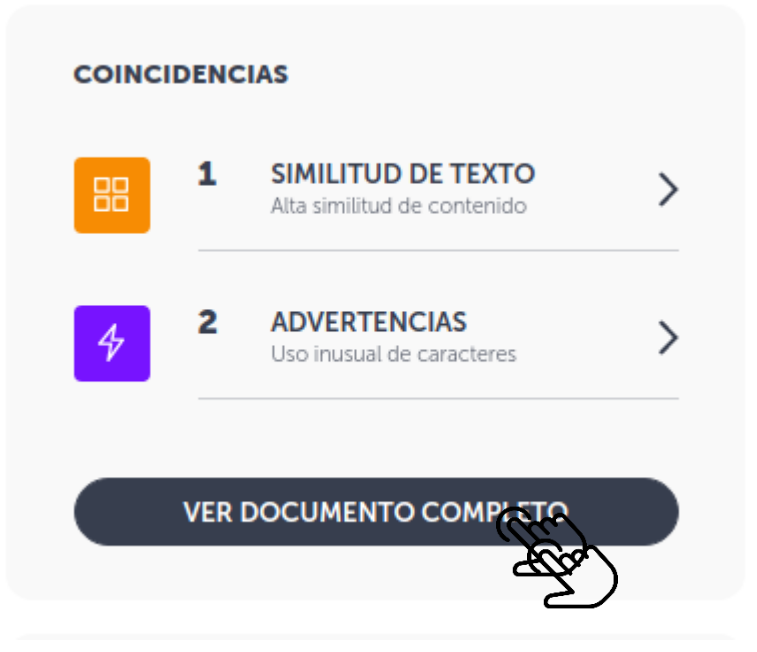

Se nos despliega la siguiente información

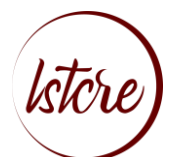

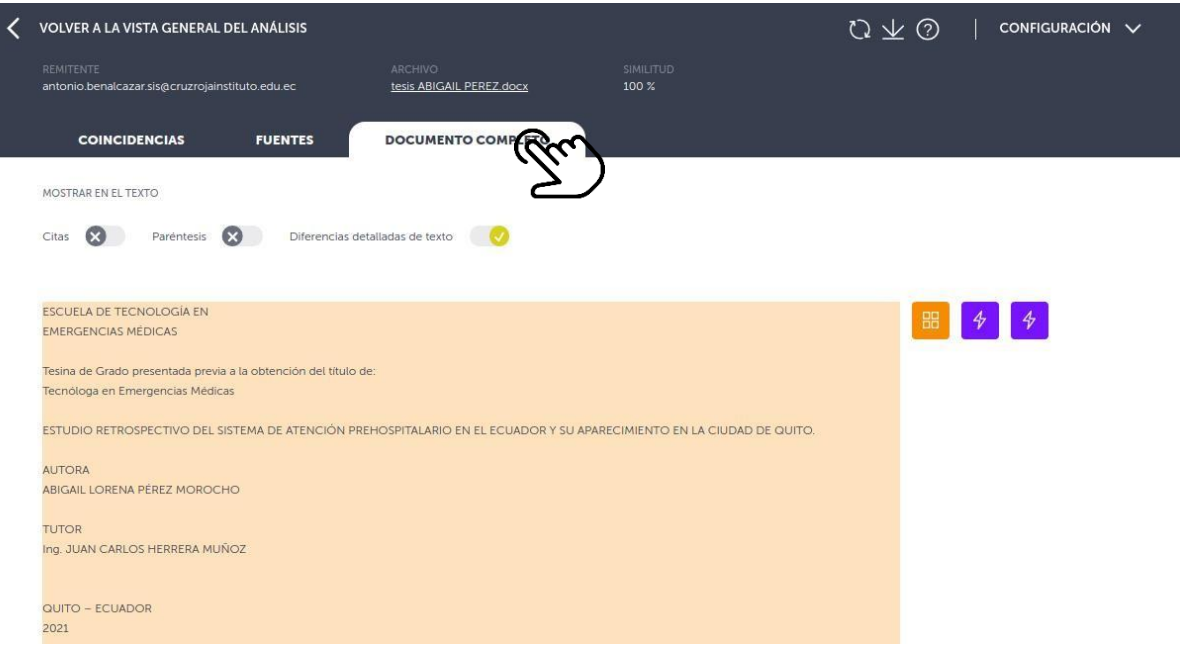

#### Fuentes:

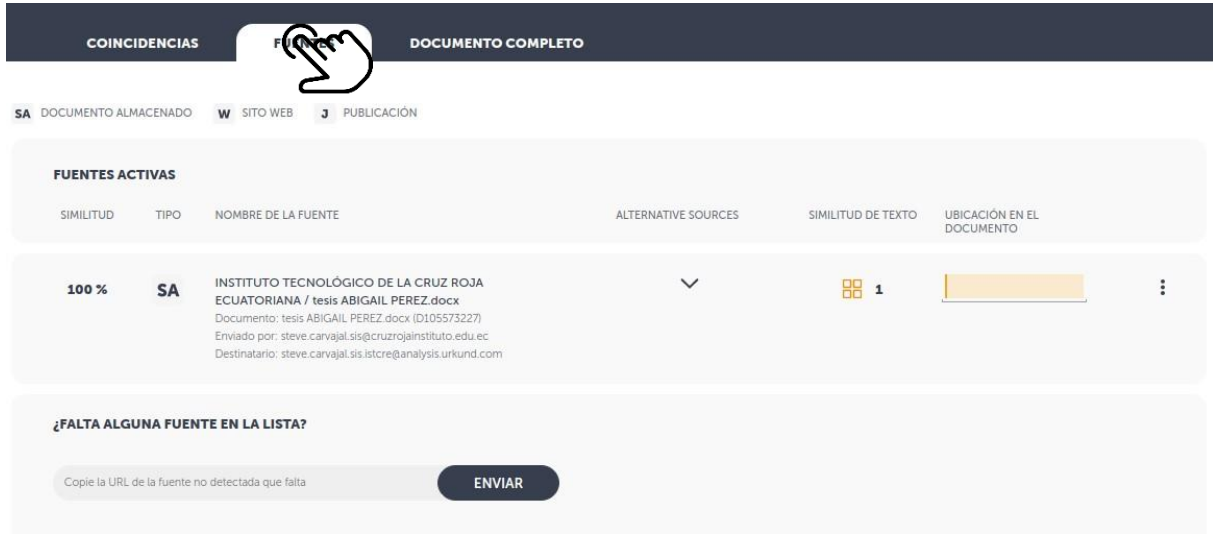

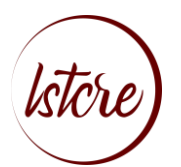

### Coincidencias

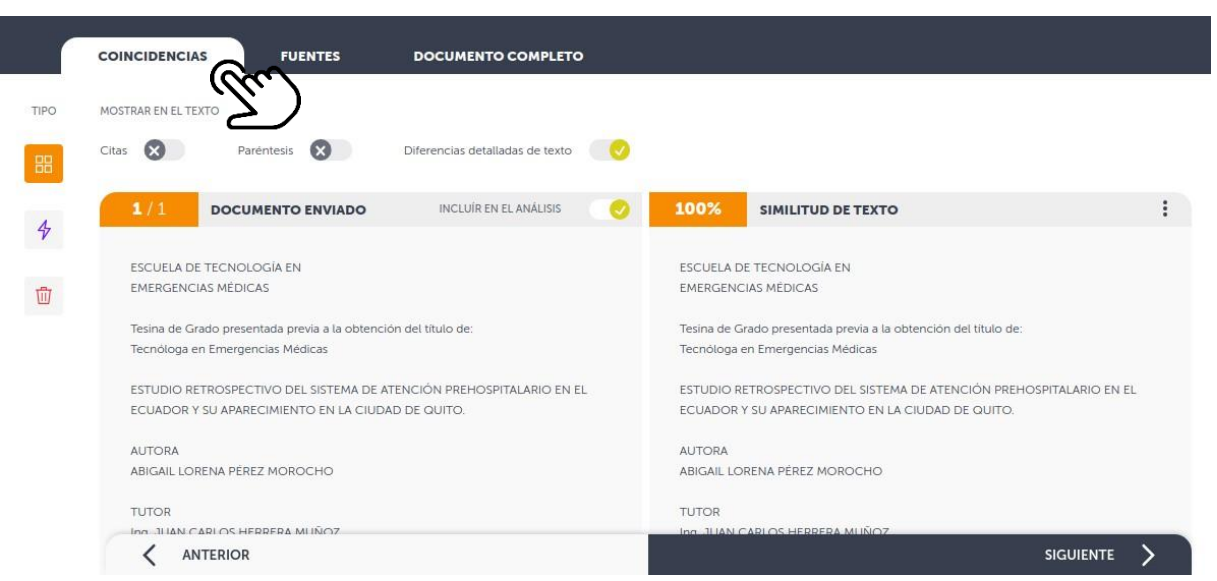

#### <span id="page-17-0"></span>EXTRAS

Urkund cuenta con su propio canal de YouTube en el cual de manera detalladaexplica cada uno de los puntos del sistema de Urkund

Canal de YouTube[:https://www.youtube.com/channel/UC9aEpaTMPcF7AsjzCCt8Q\\_Q](https://www.youtube.com/channel/UC9aEpaTMPcF7AsjzCCt8Q_Q)

Urkund Cuenta con una página de preguntas frecuentes que realizan los usuarios

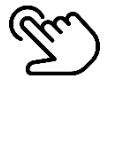

Preguntas Frecuentes: https:/[/www.urkund.com/es/soporte/preguntas](http://www.urkund.com/es/soporte/preguntas-)frecuentes/

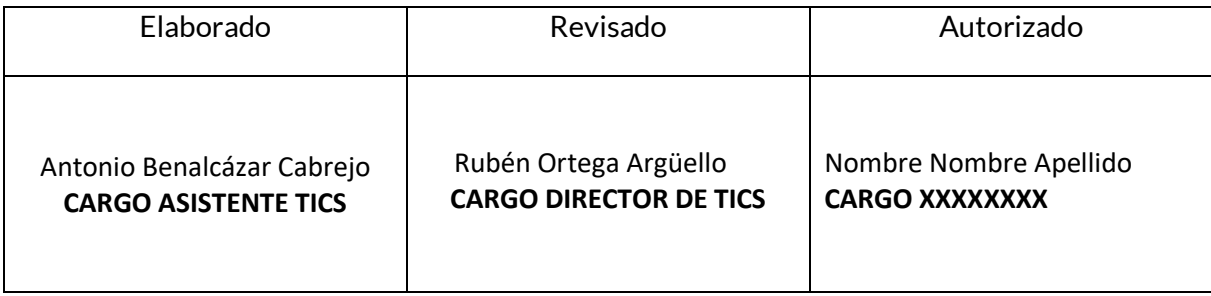

Fecha: miércoles, 04 de agosto de 2021